# **Ο∆ΗΓΙΕΣ ΣΥΜΠΛΗΡΩΣΗΣ**

# **ΤΗΣ ΦΟΡΜΑΣ ΗΛΕΚΤΡΟΝΙΚΗΣ ΥΠΟΒΟΛΗΣ**

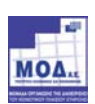

# **Περιεχόµενα**

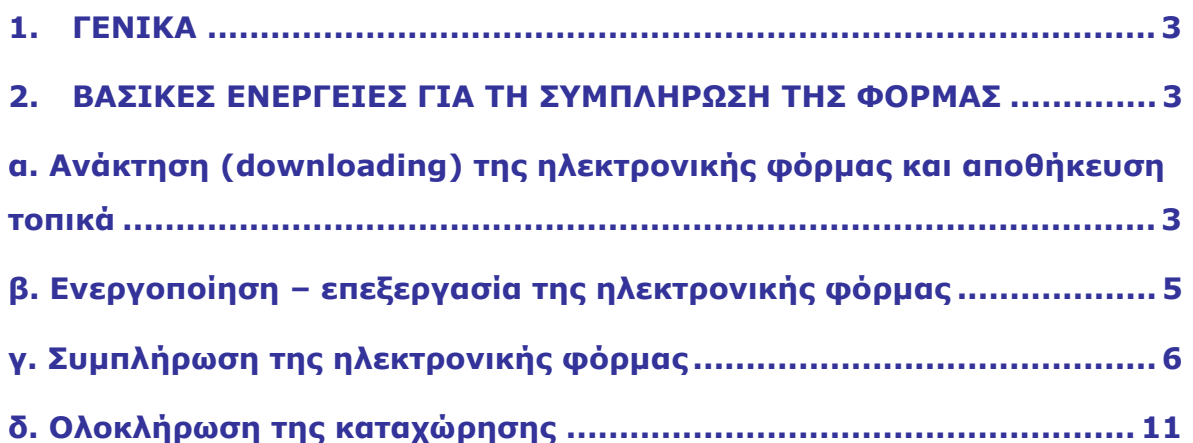

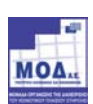

## **1. ΓΕΝΙΚΑ**

Η Ηλεκτρονική Φόρµα Υποβολής Πρότασης είναι το µέσο για τη συµπλήρωση και υποβολή των προτάσεων του Προγράµµατος. Η Ηλεκτρονική Φόρµα Πρότασης έχει κατασκευαστεί σε µορφή HTΑ (ΗTML Application) και για την επεξεργασία της αρκεί η ύπαρξη του προγράµµατος πλοήγησης στο διαδίκτυο (web browser) Microsoft Internet Explorer, έκδοση 5.0 ή νεώτερη.

Η Ηλεκτρονική Φόρμα Πρότασης υποστηρίζει αποτελεσματικά τον συντάκτη της πρότασης για την αποφυγή σφαλµάτων και παραλείψεων, αφού το σύνολο της κρίσιµης πληροφόρησης που καταχωρείται στα πεδία της Φόρµας ελέγχεται ως προς την πληρότητα και την ορθότητά της ΠΡΙΝ την υποβολή της πρότασης.

## **2. ΒΑΣΙΚΕΣ ΕΝΕΡΓΕΙΕΣ ΓΙΑ ΤΗ ΣΥΜΠΛΗΡΩΣΗ ΤΗΣ ΦΟΡΜΑΣ**

Οι **βασικές ενέργειες** για τη συµπλήρωση της Ηλεκτρονικής Φόρµας Υποβολής είναι:

- $\triangleright$  Ο χρήστης συνδέεται στο Internet και επισκέπτεται την επίσημη ιστοσελίδα (portal) του προνράμματος από την οποία κατεβάζει (download) και αποθηκεύει τοπικά την Ηλεκτρονική Φόρµα Υποβολής της Πρότασης.
- ¾ Στη συνεχεία ο χρήστης αποσυνδέεται από το Internet και επεξεργάζεται την Ηλεκτρονική Φόρµα Υποβολής της Πρότασης με τη χρήση του προγράμματος Internet Explorer 5.0 (ή νεώτερου) τοπικά στον υπολογιστή του.
- ¾ Ο χρήστης συµπληρώνει όλα τα απαιτούµενα στοιχεία, ολοκληρώνει τη συµπλήρωση και πραγµατοποιεί τον έλεγχο των στοιχείων που εισάγει στην φόρµα. Ο έλεγχος ορθής συµπλήρωσης πεδίων ή συµπλήρωσης υποχρεωτικών πεδίων, γίνεται από ενσωµατωµένους στην Ηλεκτρονική Φόρµα ελέγχους Ορθότητας και Πληρότητας Στοιχείων.
- ¾ Ο χρήστης οριστικοποιεί το τελικό σύνολο δεδοµένων της πρότασης στην ηλεκτρονική φόρµα, όταν η ένδειξη έλεγχος πληρότητας δεν έχει πλέον χρώµα κόκκινο, δηλαδή εάν έχουν ολοκληρωθεί µε επιτυχία οι τοπικοί έλεγχοι που είναι ενσωµατωµένοι στη φόρµα.

Για τον ορθό χειρισµό της Ηλεκτρονικής Φόρµας Πρότασης κρίνεται σηµαντικό να δοθεί ιδιαίτερη προσοχή στις οδηγίες που ακολουθούν και αφορούν στα παρακάτω διαδοχικά βήµατα:

- α. Ανάκτηση (downloading) της ηλεκτρονικής φόρµας και αποθήκευση τοπικά
- β. Ενεργοποίηση-επεξεργασία της ηλεκτρονικής φόρµας
- γ. Συµπλήρωση της ηλεκτρονικής φόρµας
- δ. Ολοκλήρωση της καταχώρησης

## **α. Ανάκτηση (downloading) της ηλεκτρονικής φόρµας και αποθήκευση τοπικά**

Η Ηλεκτρονική Φόρμα Πρότασης είναι διαθέσιμη στο δικτυακό τόπο του προγράμματος, από όπου μπορεί να ανακτηθεί και να αποθηκευθεί τοπικά.

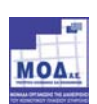

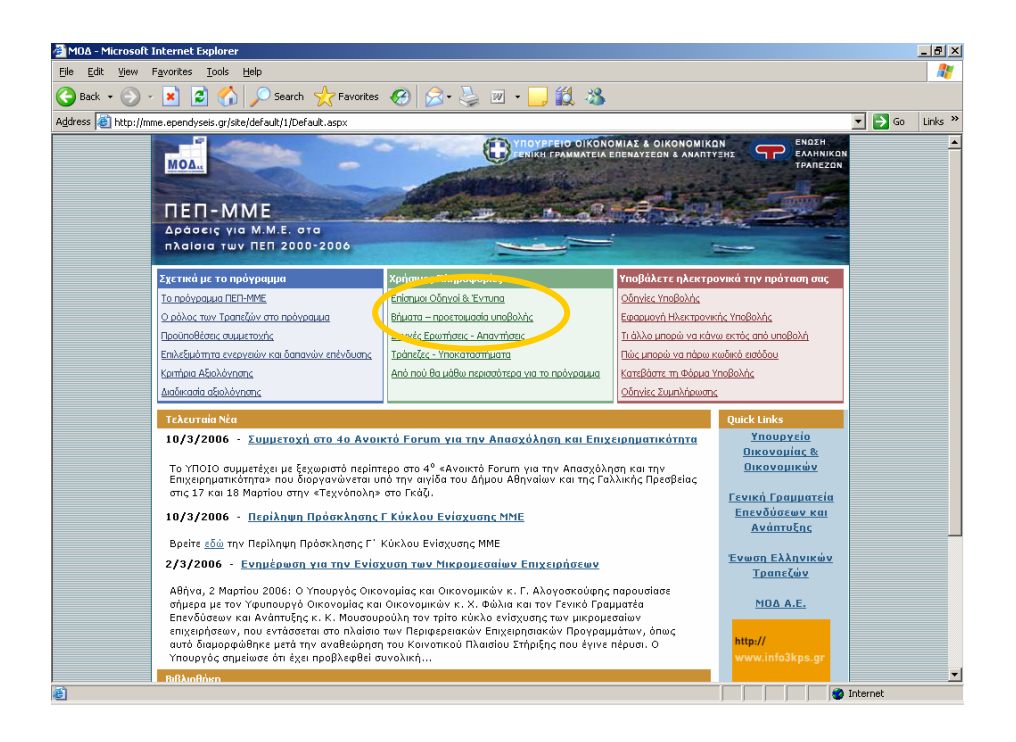

Πατώντας πάνω στο συγκεκριµένο αρχείο ο χρήστης θα πρέπει να επιλέξει την αποθήκευση (download) τοπικά στο δίσκο του και στο folder που επιθυµεί.

ΠΡΟΣΟΧΗ !!! Είναι απαραίτητο το αρχείο **entypo\_ypovolis\_MME.zip** να αποθηκευτεί οπωσδήποτε στον τοπικό δίσκο και να γίνει extract (εξαγωγή/αποσυµπίεση) στο ίδιο folder, οπότε θα δηµιουργηθεί το αρχείο **entypo ypovolis MME.hta** προκειμένου να μπορεί να λειτουργεί σωστά η Ηλεκτρονική Φόρμα πρότασης και να αποθηκεύει τα δεδοµένα που εισάγονται σε αυτή. **Σε καµία περίπτωση δεν πρέπει ο χρήστης να την καλεί και να αποθηκεύει δεδοµένα µέσω τοπικού δικτύου.**

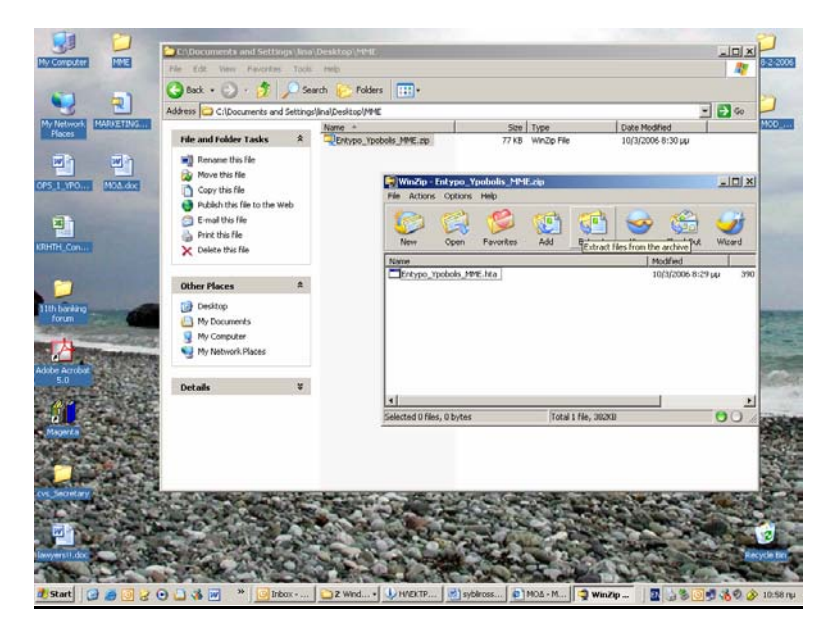

Το συγκεκριμένο ηλεκτρονικό έντυπο (entypo ypovolis\_MME.hta) είναι το μοναδικό αρχείο που χρειάζεται ο χρήστης για τη συµπλήρωση της πρότασής του ηλεκτρονικά.

Κατά την αποσυµπίεση/εξαγωγή του αρχείου .hta η εφαρµογή µας ζητά να προσδιορίσουµε σε ποια τοποθεσία του υπολογιστή µας θα αποθηκεύσουµε το αρχείο.

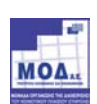

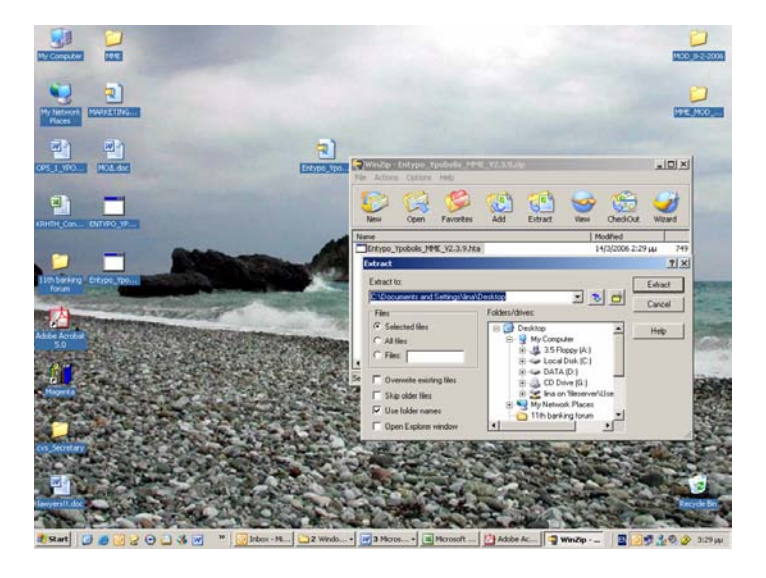

Από τη στιγµή που η ηλεκτρονική φόρµα αποθηκεύεται τοπικά, δεν υπάρχει πλέον ανάγκη σύνδεσης µε το Internet για τη συμπλήρωσή της. Σύνδεση με το Internet θα απαιτηθεί ξανά μόνο τη στιγμή που θα αποσταλούν τα δεδοµένα της ολοκληρωµένης πια πρότασης σε ηλεκτρονική µορφή (κατά την ηλεκτρονική υποβολή της πρότασης).

Το όνοµα του αρχείου της Ηλεκτρονικής Φόρµας Πρότασης µπορεί να τροποποιηθεί από το χρήστη µετά την αποθήκευσή του τοπικά. Έτσι, στην περίπτωση συµπλήρωσης πολλαπλών προτάσεων για διαφορετικές επιχειρήσεις, αρκεί να αντιγραφεί το πρωτότυπο αρχείο και να δοθούν διαφορετικά ονόµατα στο καθένα (π.χ. σε κάθε αντίγραφο να δίδεται το όνοµα της αντίστοιχης επιχείρησης για λόγους ταυτοποίησης). Προσοχή στην ονοµασία θα πρέπει πάντα να διατηρείται η επέκταση (extension) του αρχείου που είναι .hta δηλαδή το αρχείο θα έχει την µορφή ΧΧΧΧΧXXXXX.hta

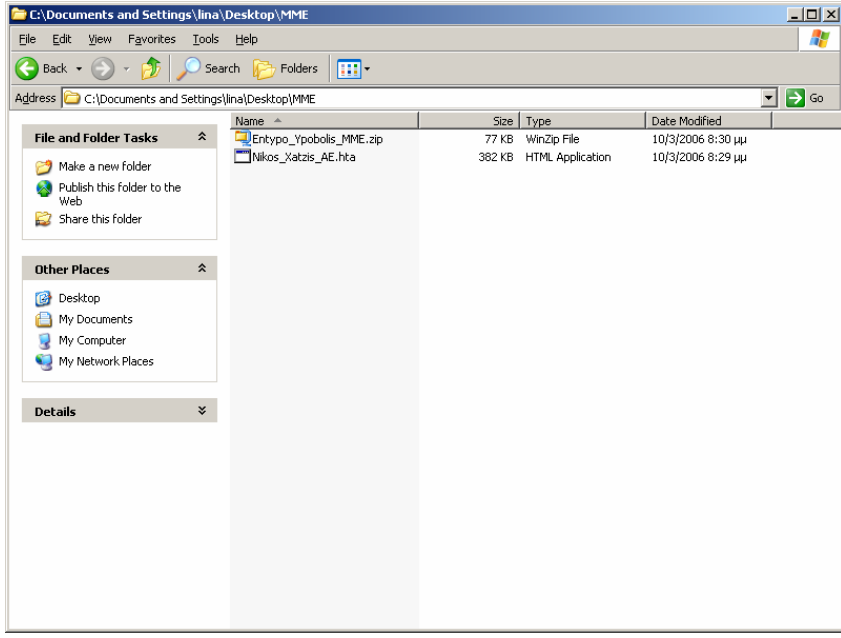

## **β. Ενεργοποίηση – επεξεργασία της ηλεκτρονικής φόρµας**

Η χρήση της ηλεκτρονικής φόρµας δεν απαιτεί να προηγηθεί κάποια ειδική εγκατάσταση. Για την επεξεργασία της αρκεί η ύπαρξη browser Microsoft Internet Explorer, έκδοση 5.0 ή νεώτερη.

Έτσι, κάνοντας διπλό click πάνω στο εικονίδιο του αποθηκευµένου αρχείου στο δίσκο, ανοίγει σε νέο παράθυρο η ηλεκτρονική φόρµα και µπορεί να ξεκινήσει άµεσα η επεξεργασία - συµπλήρωσή της.

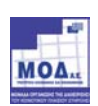

### **γ. Συµπλήρωση της ηλεκτρονικής φόρµας**

### o **Γενικές Οδηγίες**

Η Ηλεκτρονική Φόρµα περιλαµβάνει 21 διαφορετικές σελίδες προς συµπλήρωση. Ο χρήστης µπορεί να εµφανίσει και να συµπληρώσει κάθε µια από τις σελίδες αυτές µε τη σειρά που επιθυµεί, επιλέγοντας κάποιαν από τη λίστα στο αριστερό µενού.

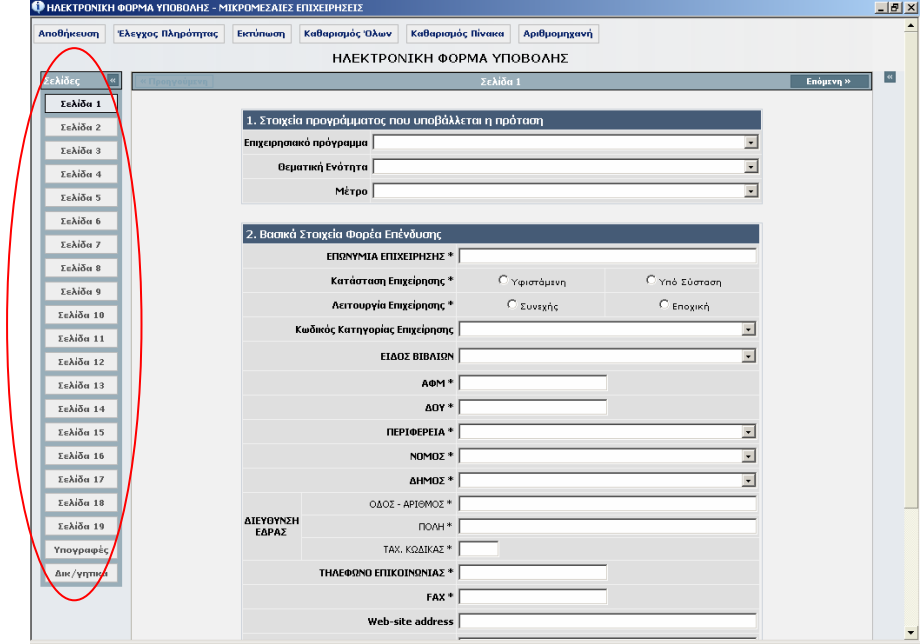

Το αριστερό µενού επιλογής σελίδων µπορεί να εµφανίζεται ή να αποκρύπτεται κατ΄ επιλογή, δίνοντας έτσι µεγαλύτερο χώρο επεξεργασίας στο χρήστη. Για την απόκρυψη/εµφάνιση του αριστερού µενού ο χρήστης επιλέγει το πλήκτρο **Σελίδες Δεναμβάτισης του εμφανίζεται στην** κορυφή της λίστας επιλογής σελίδων.

Ο χρήστης µπορεί να πλοηγηθεί στις σελίδες είτε µε την απευθείας επιλογή αυτών, αριστερό µενού, είτε µε τις επιλογές **και Τεπόμενη»** και **και από την κορυφή των σελίδων** :

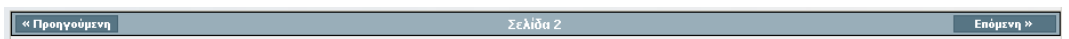

Στη συµπλήρωση της φόρµας υπάρχουν οι ακόλουθοι τύποι πεδίων προς συµπλήρωση:

o **Πεδίο Κειµένου** 

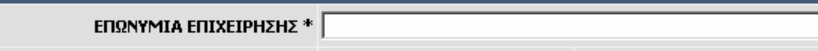

όπου µπορείτε να καταχωρήσετε ελεύθερο κείµενο µέχρι 256 χαρακτήρες.

o **Πεδίο Επιλογής από λίστα**

**ΠΕΡΙΦΕΡΕΙΑ** \* **Ιονίων Νήσων** 

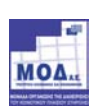

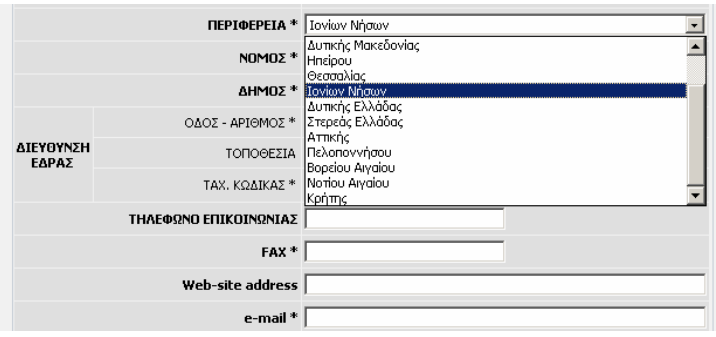

Πατώντας το βέλος σας εµφανίζεται η σχετική λίστα µε τις επιλογές που έχετε π.χ. όλες οι Περιφέρειες της χώρας, από όπου επιλέγετε την Περιφέρεια που θέλετε.

Παρατήρηση: Η λίστα µ<sup>ε</sup> τους Νοµούς και τους ∆ήµους είναι συνδεδεµένη µ<sup>ε</sup> τη λίστα των Περιφερειών και για αυτό πρέπει πρώτα να έχει επιλεγεί η Περιφέρεια, κατόπιν να επιλεγεί <sup>ο</sup> Νοµός και τέλος <sup>ο</sup> ∆ήµος.

#### o **Πεδίο Μονής Επιλογής από συγκεκριµένο πλήθος επιλογών**

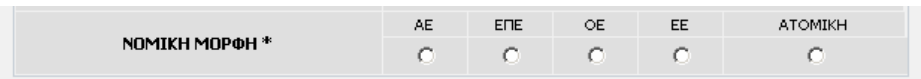

Στη συγκεκριµένη µορφή µπορείτε να επιλέξετε µόνο µία επιλογή. Όταν έχετε επιλέξει π.χ. Νοµική µορφή «ΑΕ» και στη συνέχεια επιλέξετε «ΕΠΕ» τότε αποεπιλέγεται αυτόµατα η αρχική σας επιλογή.

#### o **Πεδίο Ηµεροµηνίας**

Στα πεδία ηµεροµηνίας πρέπει να γραφεί η ηµεροµηνία µε τη µορφή: Ηµέρα/Μήνας/Έτος (ΗΗ/ΜΜ/ΧΧΧΧ). Αν πληκτρολογήσετε 3/4/05 και πατήσετε Enter τόσο αυτόµατα θα µετατραπεί στην ηµεροµηνία 03/04/2005.

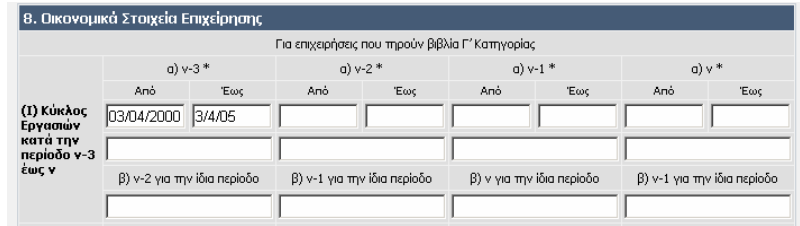

Αν πληκτρολογήσετε έναν αριθµό χωρίς καθέτους (/) τότε αυτό δεν είναι αποδεκτό για εισαγωγή στο συγκεκριµένο πεδίο και θα εµφανιστεί το ακόλουθο µήνυµα λάθους:

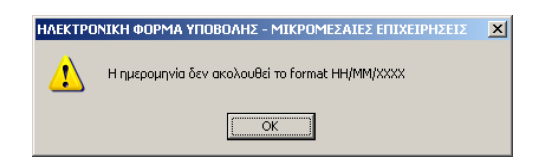

Στα πεδία ηµεροµηνίας επίσης πραγµατοποιούνται λογικοί έλεγχοι για την αποφυγή λαθών πληκτρολόγησης, για παράδειγµα αν έχετε πληκτρολογήσει ηµεροµηνία λήξης κάποιας χρήσης προγενέστερη της ηµεροµηνία έναρξης της χρήσης θα δείτε το ακόλουθο µήνυµα λάθους:

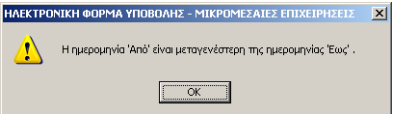

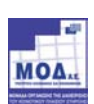

#### o **Πεδίο Ελεύθερου κειµένου**

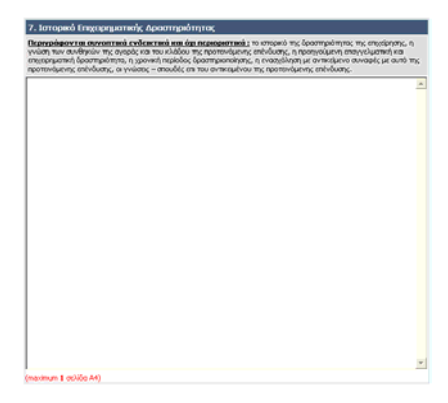

Σε αυτά πεδία µπορείτε να συµπληρώσετε ελεύθερο κείµενο µε µόνο περιορισµό το πλήθος των χαρακτήρων να µην ξεπερνά το µέγεθος που σας δηλώνεται µε κόκκινα γράµµατα (π.χ. maximum 1 σελίδα A4).

#### o **Πεδίο Αριθµητικά**

Σε αυτά τα πεδία επιτρέπονται µόνο αριθµοί.

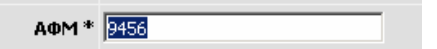

Και ανάλογα µε τη φύση τους γίνονται και λογικοί έλεγχοι όπως ο έλεγχος του ΑΦΜ όπου σε περίπτωση λάθους θα σας εµφανιστεί και το ανάλογο µήνυµα:

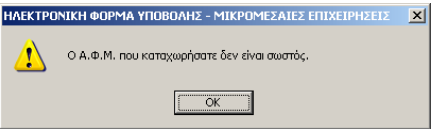

#### o **Πίνακες**

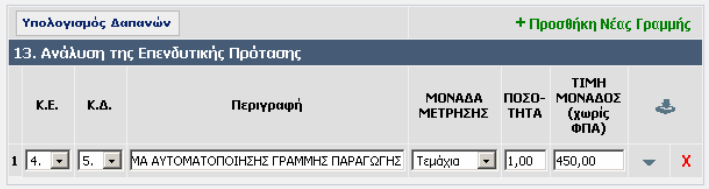

Στους πίνακες υπάρχει επαναλαµβανόµενη πληροφορία ανά γραµµή και µπορείτε είτε να προσθέσετε γραµµές από το «+ Προσθήκη Νέας Γραμμής» είτε να διαγράψετε μία γραμμή από το κόκκινο Χ που υπάρχει δίπλα σε κάθε µια από αυτές.

#### o **Υπολογισµός δαπανών**

Οι δαπάνες του έργου καταγράφονται αναλυτικά, ανά είδος/υπηρεσία στον πίνακα 13 του ηλεκτρονικού εντύπου, από όπου προκύπτει ο συνολικός αιτούμενος προϋπολογισμός και τα επιμέρους ποσά ανά επιλέξιμη κατηγορία δαπάνης.

Το εργαλείο του ελέγχου δαπανών που παρέχεται µέσω της αντίστοιχης επιλογής του κεντρικού µενού, βοηθά τον χρήστη να διαπιστώσει ότι οι δαπάνες που έχουν δηλωθεί συµφωνούν µε:

- ¾ τα ελάχιστα µέγιστα όρια συνολικού επιχορηγούµενου προϋπολογισµού,
- ¾ τα επιµέρους όρια κάθε κατηγορίας δαπάνης,
- ¾ τα ανώτατα όρια προϋπολογισµού προς κύκλο εργασιών, όπως αυτά ορίζονται στον Οδηγό του Προγράµµατος.

Στις περιπτώσεις που ο έλεγχος δαπανών παρουσιάζει προβλήµατα, αντίστοιχη επισήµανση περιλαµβάνεται και στη λίστα προβληµάτων που εξάγεται από τον έλεγχο ορθότητας.

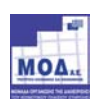

#### o **Λειτουργικά Πλήκτρα – Μενού επιλογών**

Κατά τη διάρκεια της επεξεργασίας - συµπλήρωσης των στοιχείων, ο χρήστης έχει τη δυνατότητα µιας σειράς επιλογών από το κεντρικό µενού στο επάνω µέρος της ηλεκτρονικής φόρµας που αναλύονται στη συνέχεια.

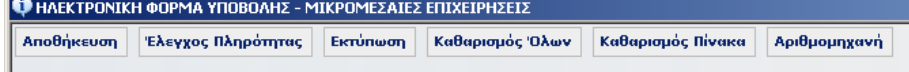

#### **i. Αποθήκευση**

Η αποθήκευση µπορεί να γίνεται σε οποιαδήποτε χρονική στιγµή της επεξεργασίας της ηλεκτρονικής φόρµας, οπότε και οριστικοποιούνται στο αρχείο όσες αλλαγές έχουν µεσολαβήσει µέχρι στιγµής.

Αν κατά την αποθήκευση υπάρχουν προβλήµατα το σύστηµα θα σας προτρέψει στις ρύθµισες που πρέπει να υλοποιήσετε στον υπολογιστή σας

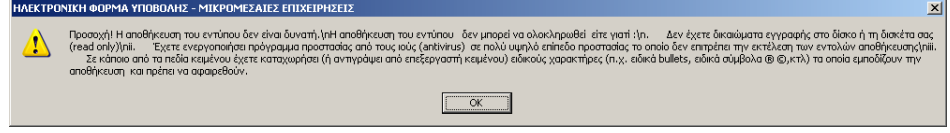

Μετά την επίλυση των προβληµάτων και την επιτυχή αποθήκευση εµφανίζεται ένα µήνυµα της µορφής:

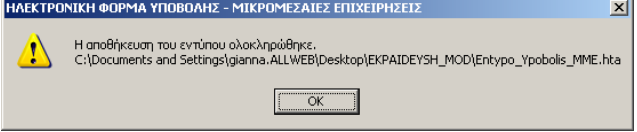

Αν κλείσετε την φόρµα υποβολής και έχετε κάνει αλλαγές που δεν έχετε αποθηκεύσει τότε θα εµφανιστεί το ακόλουθο µήνυµα διαλόγου που θα σας προτρέπει στην αποθήκευσή του ή όχι:

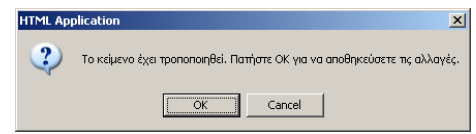

#### **ii. Έλεγχος πληρότητας**

Μέσω των λειτουργιών της ηλεκτρονικής φόρµας είναι δυνατός ένας βασικός έλεγχος, ως προς την πληρότητα και την ορθότητα των καταχωρήσεων.

Σε περίπτωση που βασικά πεδία δεν έχουν συµπληρωθεί ή υπάρχουν άλλα λογικά λάθη, θα εµφανιστεί σε νέο παράθυρο αναλυτικό µήνυµα που θα περιλαµβάνει τα αποτελέσµατα του ελέγχου, µε επισήµανση των συγκεκριµένων πεδίων σε κάθε πίνακα που εµφανίζουν πρόβληµα.

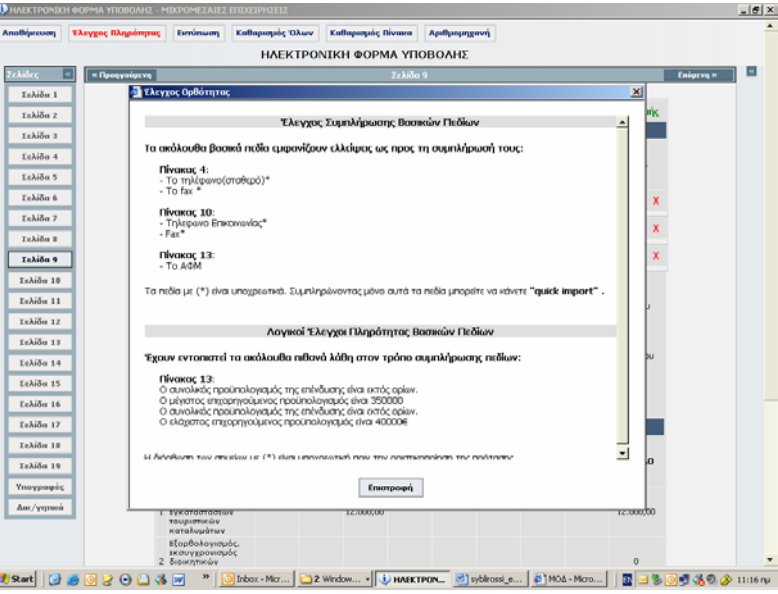

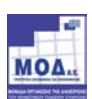

Οι επισηµάνσεις που καταγράφονται ως αποτελέσµατα του ελέγχου αφορούν:

- ¾ Τη µη συµπλήρωση βασικών πεδίων ή τη λάθος συµπλήρωσή τους
- (έλεγχος συµπλήρωσης βασικών πεδίων)
- ¾ Την απόκλιση από κάποιους βασικούς κανόνες του Προγράµµατος, π.χ. υπέρβαση µέγιστης επιτρεπόµενης διάρκειας έργου, προϋπολογισµός επένδυσης εκτός ορίων κ.α. (λογικός έλεγχος ορθότητας βασικών πεδίων)

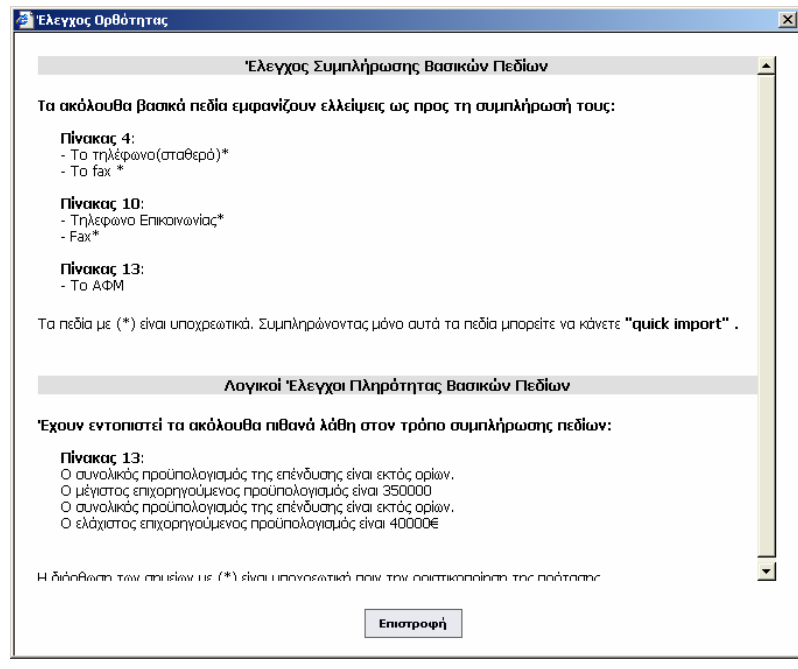

#### **Παρατηρήσεις**:

¾ Στις περιπτώσεις που ο έλεγχος πληρότητας δεν είναι επιτυχής, η συγκεκριµένη εντολή «έλεγχος

πληρότητας» στο μενού επιλογών παραμένει σε κόκκινο χρώμα <sup>για μ</sup>ελεγχος πληρότητας για να υπενθυµίζει στο χρήστη ότι υπάρχουν ελλείψεις / προβλήµατα στη συµπλήρωση του εντύπου.

¾ Από τις επισηµάνσεις του ελέγχου πληρότητας, όσες είναι υποσηµειωµένες µε αστερίσκο (\*) θα πρέπει να διορθωθούν υποχρεωτικά για να είναι δυνατή η εξαγωγή των δεδοµένων της πρότασης.

Στην περίπτωση όπου ο έλεγχος πληρότητας δεν εντοπίσει κάποιο πρόβληµα, τότε εµφανίζεται το ακόλουθα µήνυµα:

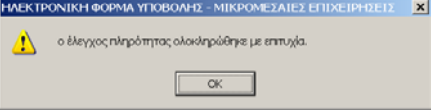

#### **iii. Εκτυπώσεις**

Η εκτύπωση του ηλεκτρονικού εντύπου γίνεται μέσω της επιλογής:

#### **Εκτύπωση**

Όπου πραγµατοποιείται εκτύπωση όλης της ηλεκτρονικής φόρµας µε όλες τις σελίδες αυτής όπως έχουν διαµορφωθεί από τον χρήστη

Όταν επιλέξετε την εκτύπωση ένα νέο παράθυρο ανοίγει που περιέχει το σύνολο της πρότασης, καθώς επίσης και το πλαίσιο διαλόγου της εκτύπωσης όπου διαλέγετε εκτυπωτή και τυπώνετε.

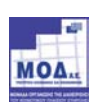

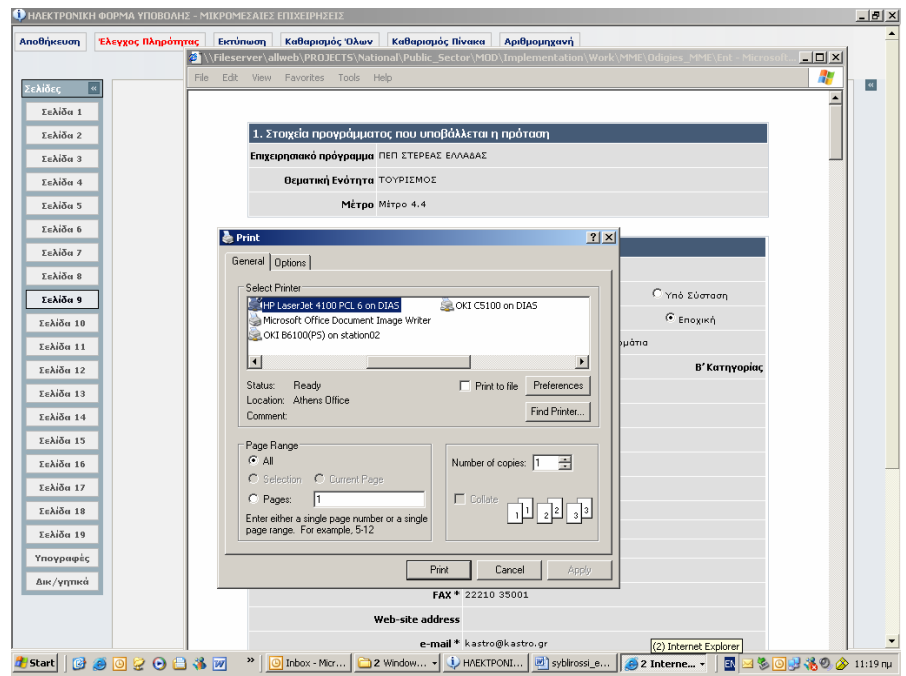

#### **iv. ∆ιαγραφή στοιχείων**

Ο χρήστης µπορεί να διαγράψει το σύνολο των στοιχείων που έχει καταχωρήσει επαναφέροντας την ηλεκτρονική φόρµα στην αρχική της µορφή µέσω της επιλογής «Καθαρισµός όλων».

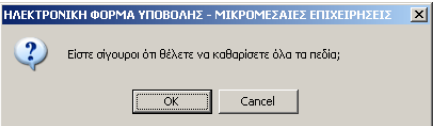

Επιπλέον, µπορεί να διαγράψει τα καταχωρηµένα στοιχεία του συγκεκριµένου πίνακα που εµφανίζεται στην οθόνη, µέσω της επιλογής «Καθαρισµός Πίνακα».

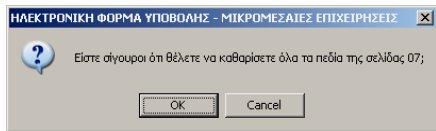

Οι επιλογές του καθαρισµού θα πρέπει να χρησιµοποιούνται **µε προσοχή**, γιατί µπορεί να οδηγήσουν σε απώλεια των αποθηκευµένων δεδοµένων στη φόρµα υποβολής.

#### **v. Αριθµοµηχανή**

Η επιλογή αυτή δίνει τη δυνατότητα στο χρήστη να κάνει εύκολα πράξεις και αριθµητικούς υπολογισµούς.

### **δ. Ολοκλήρωση της καταχώρησης**

Καθ΄ όλο το διάστηµα επεξεργασίας – συµπλήρωσης της ηλεκτρονικής φόρµας της Πρότασης, το σύνολο των καταχωρηµένων στοιχείων αποθηκεύονται και τηρούνται στο ίδιο το αρχείο της φόρµας υποβολής. Μετά την ολοκλήρωση της συµπλήρωσης της φόρµας και τη διενέργεια των απαραίτητων ελέγχων, οι επενδυτές µπορούν να υποβάλουν ηλεκτρονικά το έντυπο µέσω της επίσηµης ιστοσελίδας (portal) του προγράµµατος.

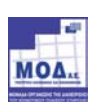

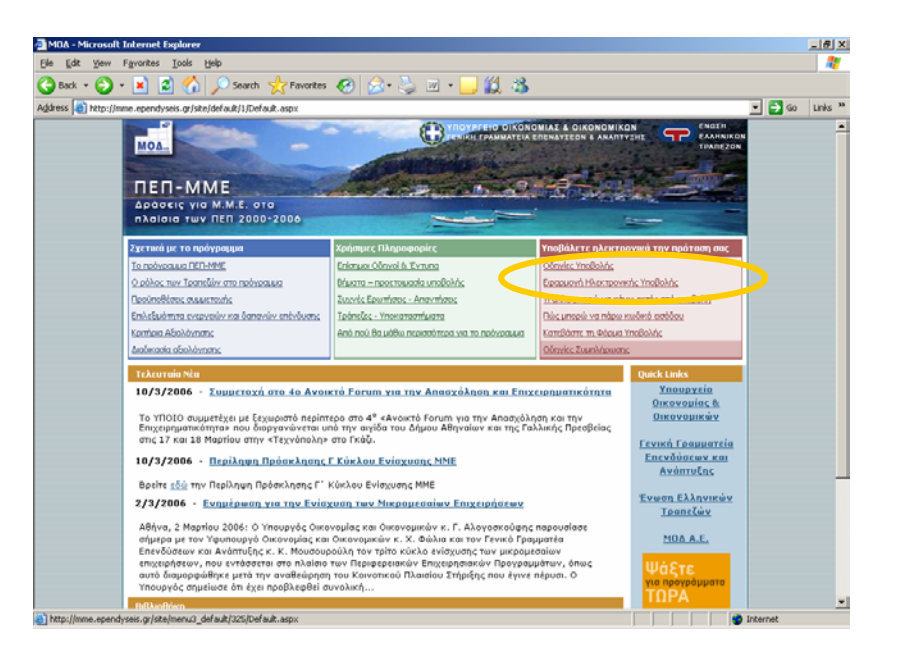

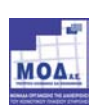